#### **Instructions for Level 3, and beyond, Subsites**

1) Login to the online portal at: [http://owa.uaex.edu](http://owa.uaex.edu/) or [https://portal.office.com](https://portal.office.com/)

2) If you logged into OWA, click on the App Launcher (upper left corner). You will see the different apps available to you. When logging into the portal, you will already see the different apps on the page.

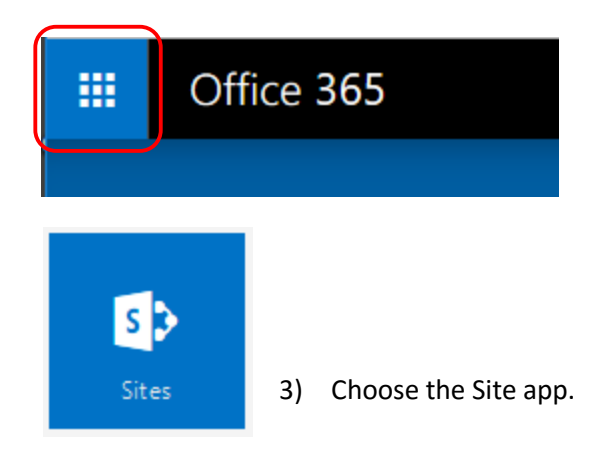

4) You will see the main CES Sharepoint Site tile as well as a listing of your Followed Sites and Recent Sites that you have visited.

Click on the CES Sharepoint Site tile.

*5)* You will now see the CES Sharepoint Site landing page. On the left navigation you will see the Level 1\Level 2 sites that you have access to.

*Note: to skip steps 1-5 go to the following URL: [http://sharepoint.uaex.edu](http://sharepoint.uaex.edu/) You will still be required to login.*

- 6) Choose the site that you want to create a Subsite in.
- 7) On the left navigation click on Site Contents.
- 8) At the bottom of the page you will see Subsites. Click on new subsite to create a new site.

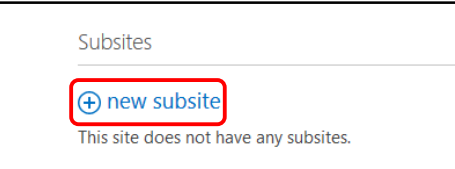

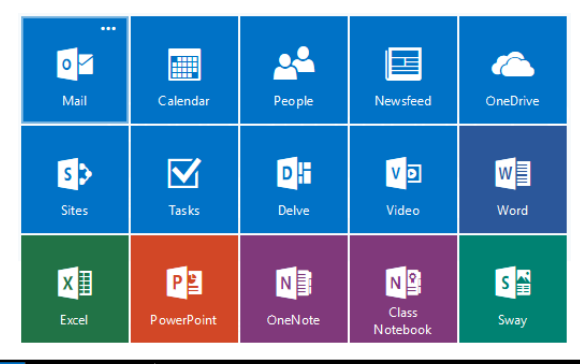

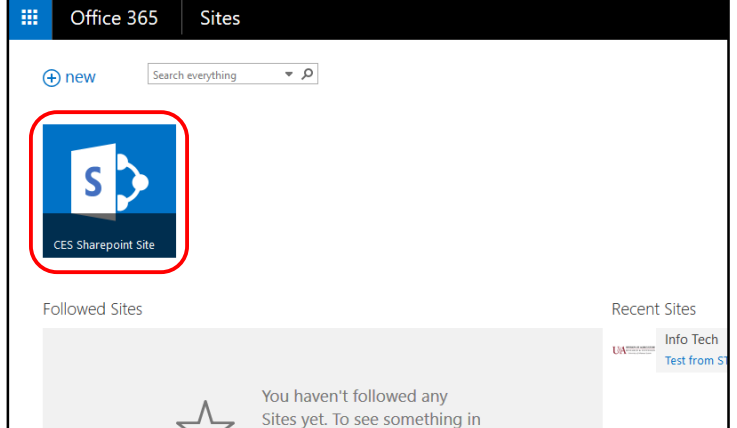

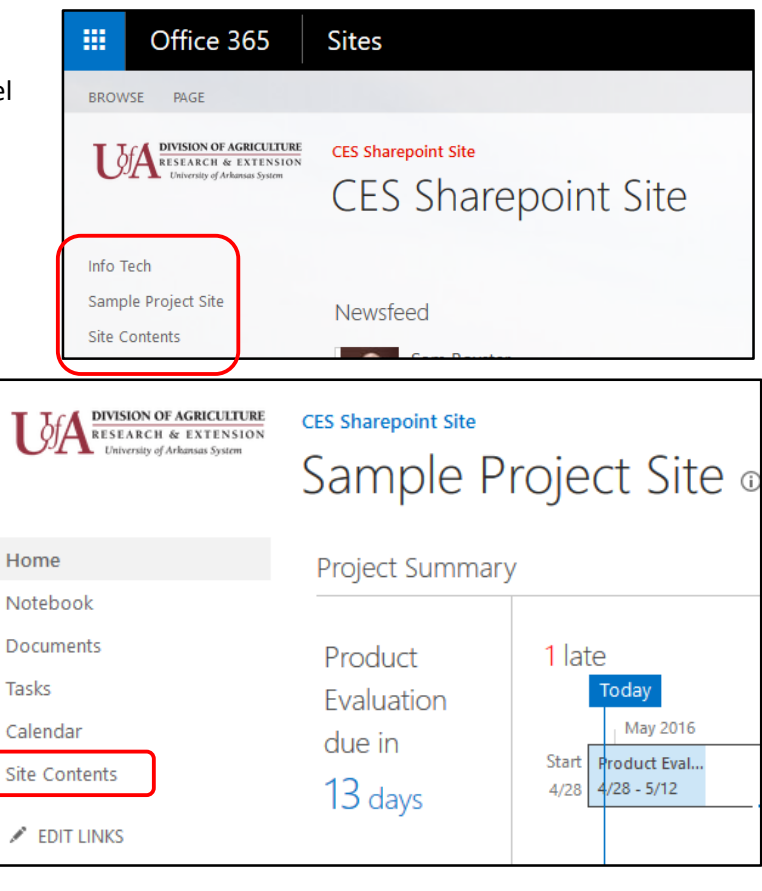

- 9) Enter the following information:
	- a. Title
	- b. Description
	- c. URL name enter shortened acronym
	- d. Language English
	- e. Template Team or Project site
	- f. User Permissions: 1) Use same permissions as parent site *(will inherit the same user permissions as the parent site)* 2) Use unique permissions *(choose this if you want to*

*assign different permissions than the parent site)*

- g. Use top link bar from the parent site? Yes
- 10) Click on Create

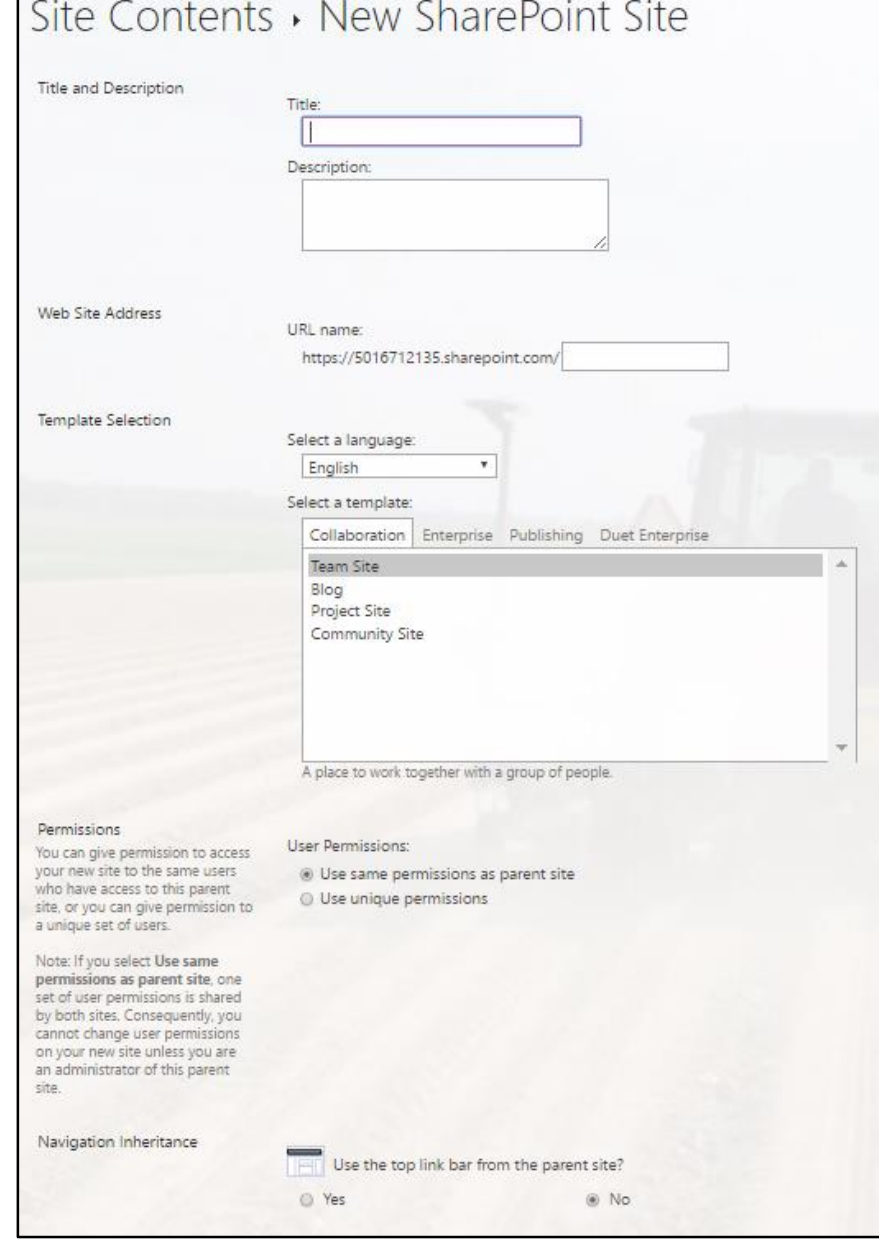

If you choose "Use Unique Permissions" in the step above, complete step 11 & 12, otherwise go to step 13.

- 11) Set the following permissions by clicking the browse button:
	- a. *Sitename* **Visitors** –users who have read only access.
	- b. *Sitename* **Members** users who have read/write access.
	- c. *Sitename* **Owners** you should already be listed (since you created the site). You can add more if you choose but it isn't required.

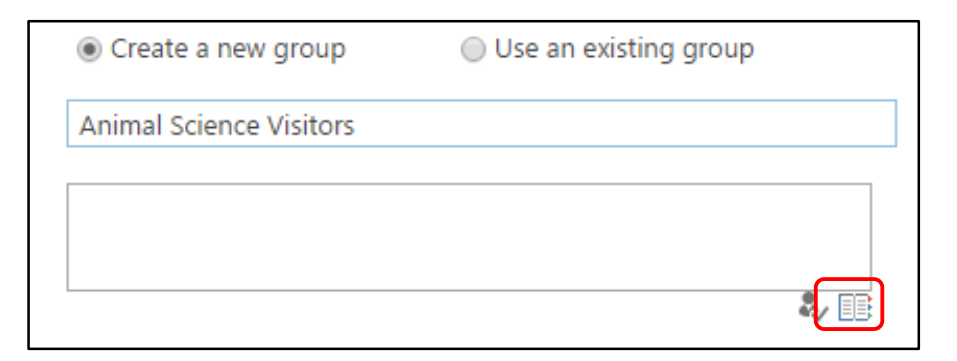

12) Click on OK when complete.

13) You have now completed your new Subsite. You can start adding content.

### **More Instructions**

- [Creating a shortcut to the site\sites](#page-2-0)
- [Deleting users from site permissions](#page-3-0)
- [Adding users to site permissions](#page-4-0)
- [Changing a user's permission](#page-6-0) group

## <span id="page-2-0"></span>**Creating a shortcut to your site\sites**

You have several options for creating a shortcut to your site\sites:

- Option 1 Browse to your site and bookmark it within your browser. Different browsers have different methods for doing this. You can search the web for directions.
- Option 2 Create a shortcut on your desktop, instructions below.

### Option 2 - Create a shortcut on your desktop:

1) Copy the complete URL of your site.

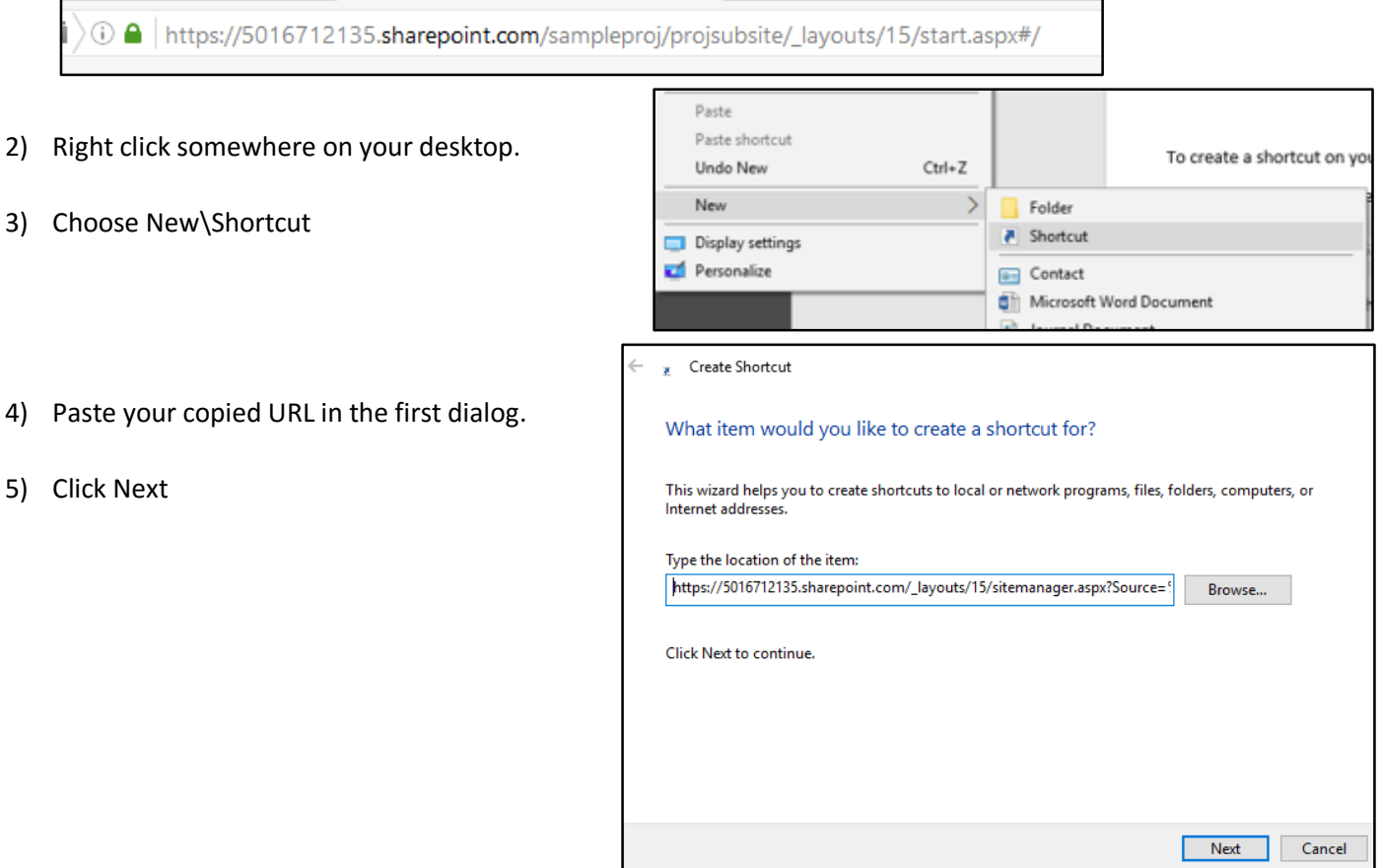

6) Type a name for your shortcut and then click on Finish.

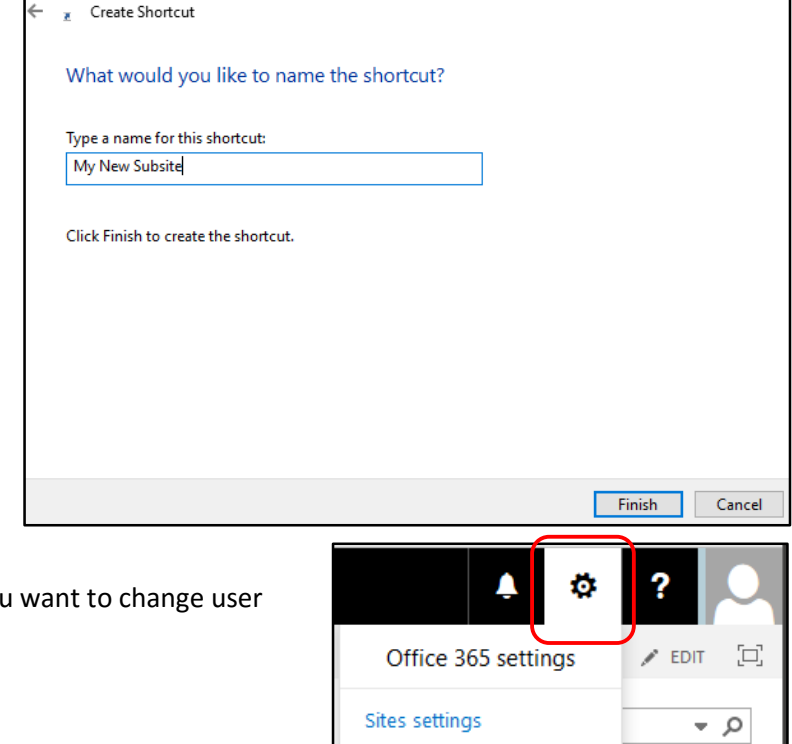

# <span id="page-3-0"></span>**DELETING USERS FROM SITE PERMISSIONS**

- 1) Login to Office and browse to your site that you permissions on.
- 2) Click on the Setting gear icon.
- 3) Click on Site Settings.
- 4) Click on Site Permissions.

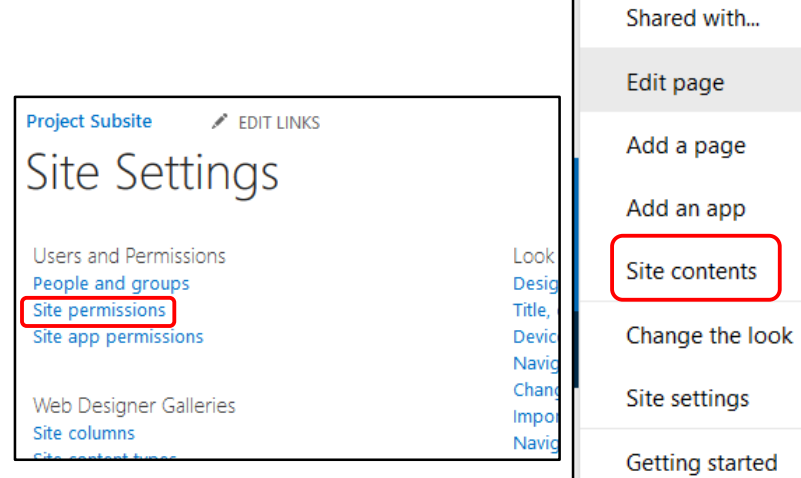

5) On the following screen, choose the group you want to modify (Members, Owners, Visitors)

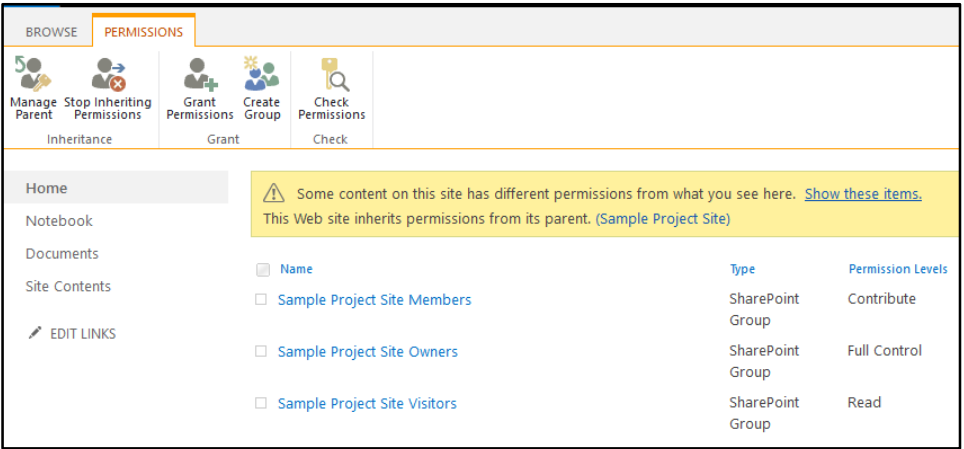

6) You will see a screen similar to the one below:

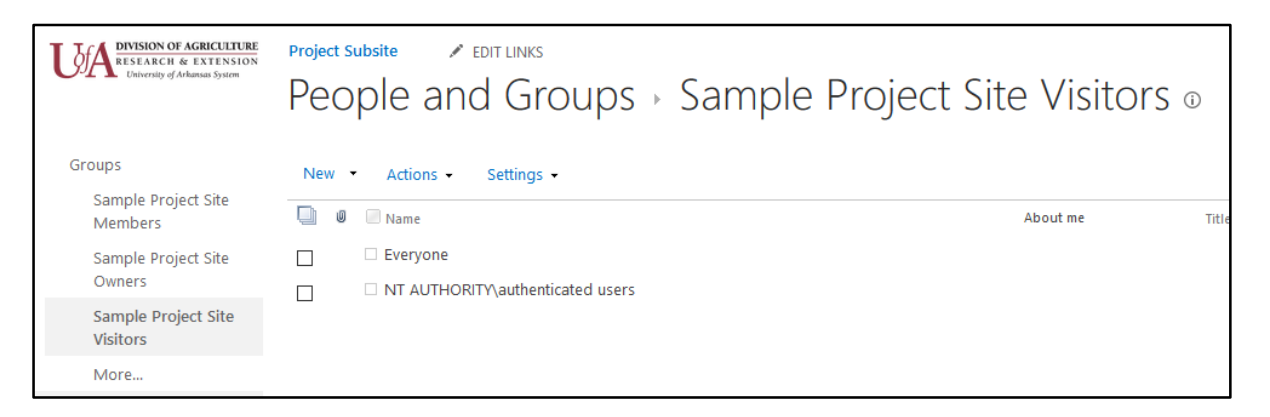

- 7) In the list of current users, check the box next to the members you want to delete.
- 8) Once checked, click on Actions and choose Remove Users from Group and OK.

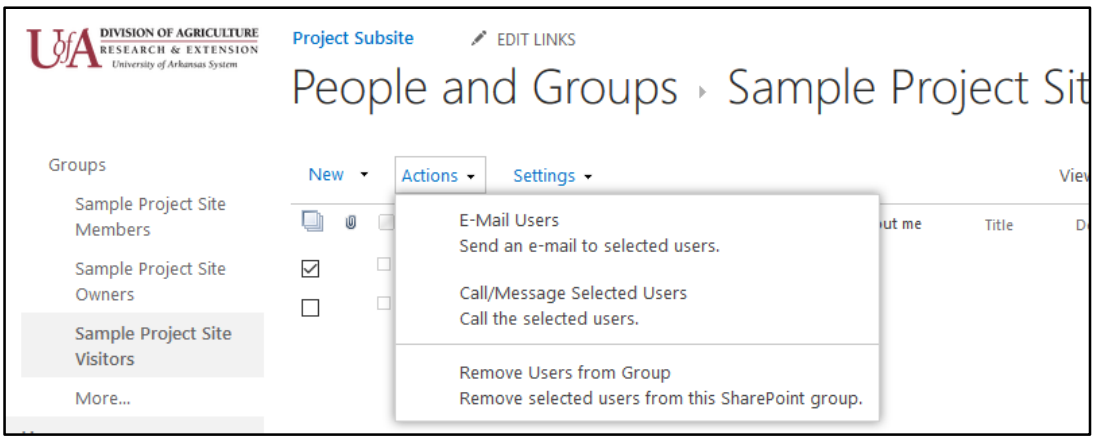

 $\angle$  EDIT LINKS

Look

Desic

Title,

Devi Navio Chan

Impo

Navi

9) Once complete, click on Home in the left navigation to get back to the site.

#### **ADDING A USER TO SITE PERMISSIONS**

<span id="page-4-0"></span>1) Login to Office and browse to your site that you want to change user permissions on.

**Project Subsite** 

Site Settings

**Users and Permissions** 

People and groups

Site app permissions

Web Designer Galleries

Site permissions

Site columns

- 2) Click on the Setting gear icon.
- 3) Click on Site Settings.
- 4) Click on Site Permissions.

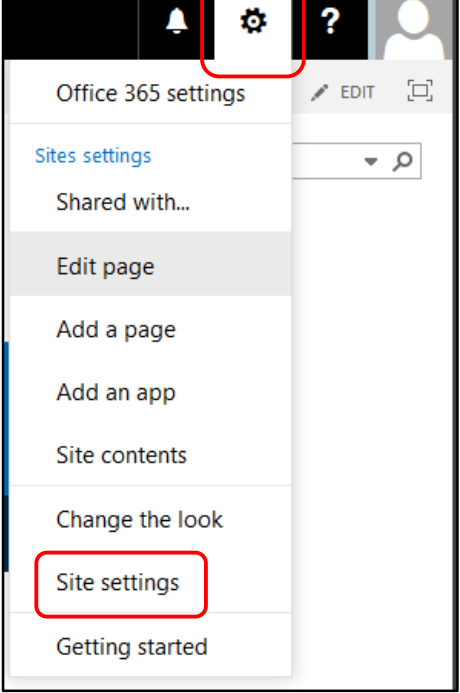

5) On the following screen, choose the group you want to modify (Members, Owners, Visitors)

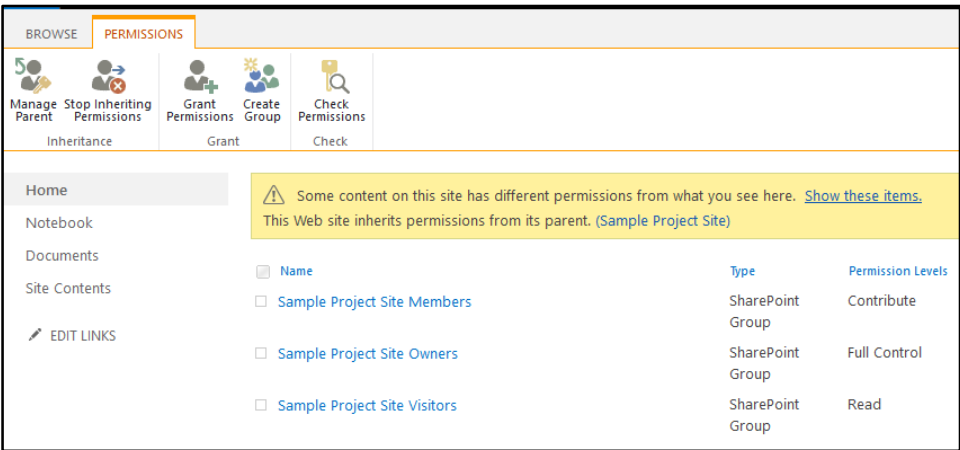

6) You will see a screen similar to the one below:

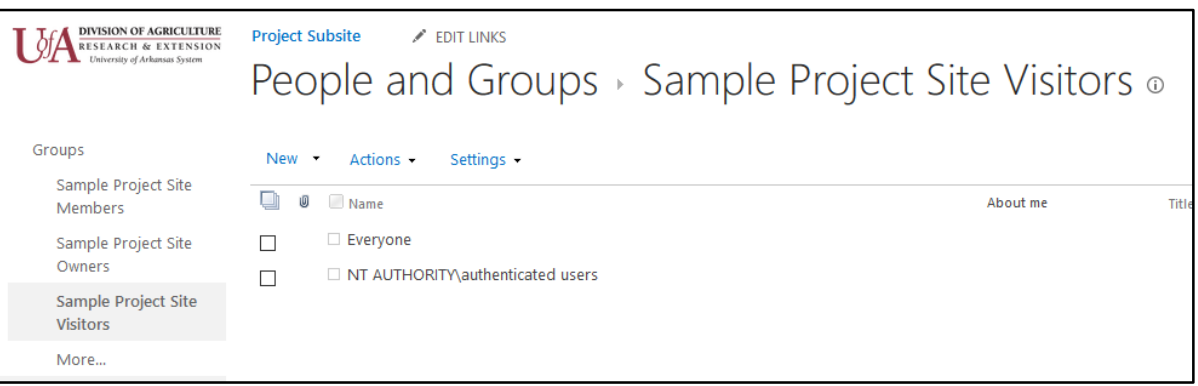

7) Click on New and Add User.

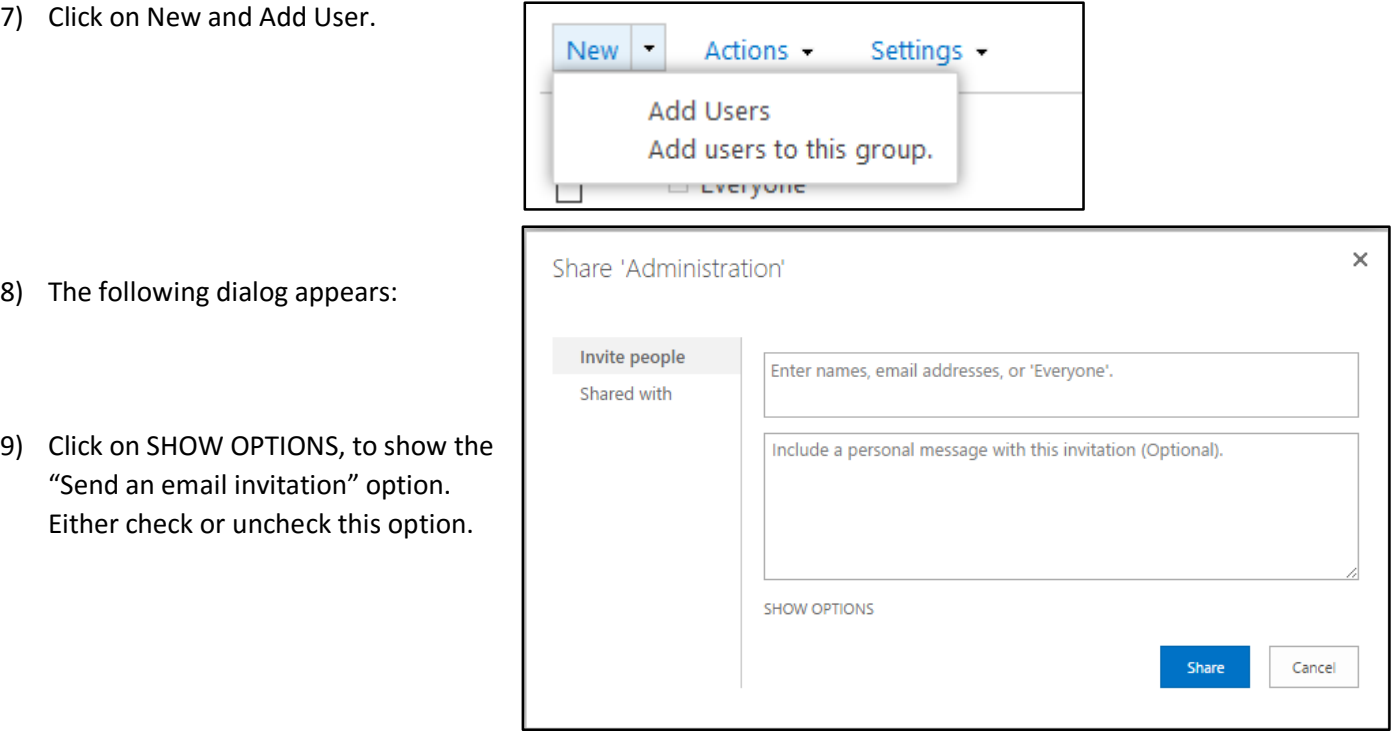

٦

- 10) To enter new members click in the top box to enter names.
- 11) Click on Share when finished.
- 12) Once complete, click on Home in the left navigation to get back to the site.

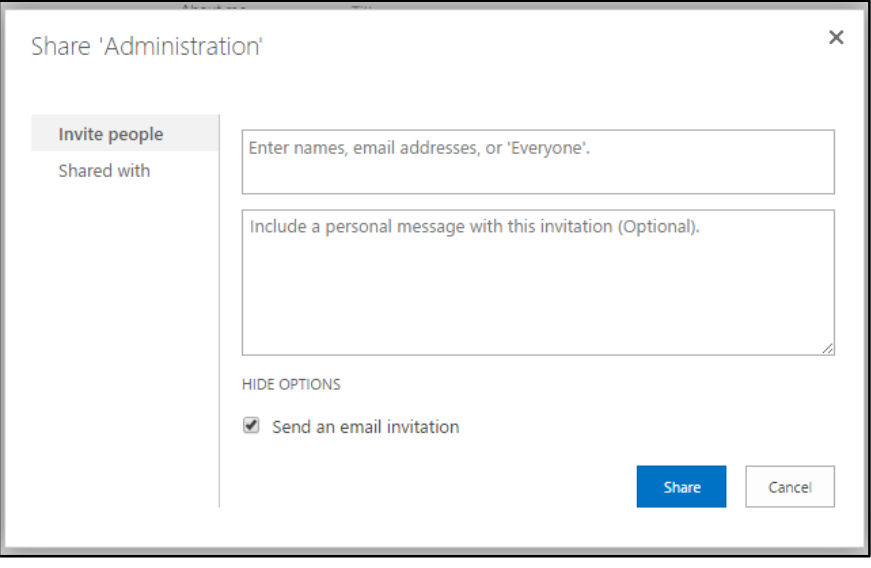

# <span id="page-6-0"></span>**CHANGING A USER'S PERMISSION GROUP**

In order to change a user's permission group, you will need to delete them from one group and then add them to another group.

*Note:* You can get more instructions for different site settings on our website or by searching the web.